# Organization Website Update Guide

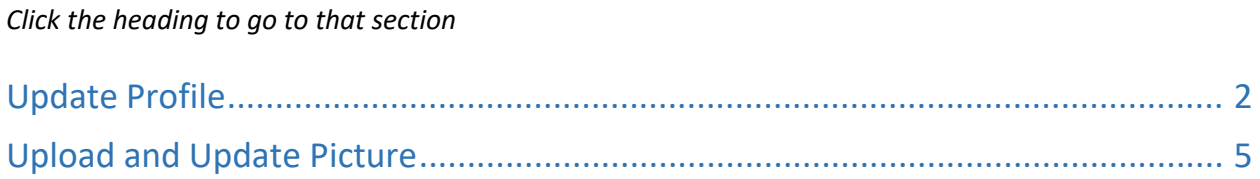

For questions or assistance, contact: Garon Griffiths, Student Projects Engineer [griffgj@auburn.edu](mailto:griffgj@auburn.edu) 334-844-7689

### <span id="page-1-0"></span>Update Profile

WARNING: Do NOT update any fields in the profile other than the following:

- Organization Name
- Organization Abbreviation
- Organization Category
- Organization Related Major
- Profile Picture

We cannot track important information if you update fields other than these.

### **1. Log in to Cascade:<https://auburn-admin.cascadecms.com/>**

a. You may need to be logged onto a university computer or use [VPN to access](http://eng.auburn.edu/admin/ens/helpdesk/off-campus/vpn-access.html)

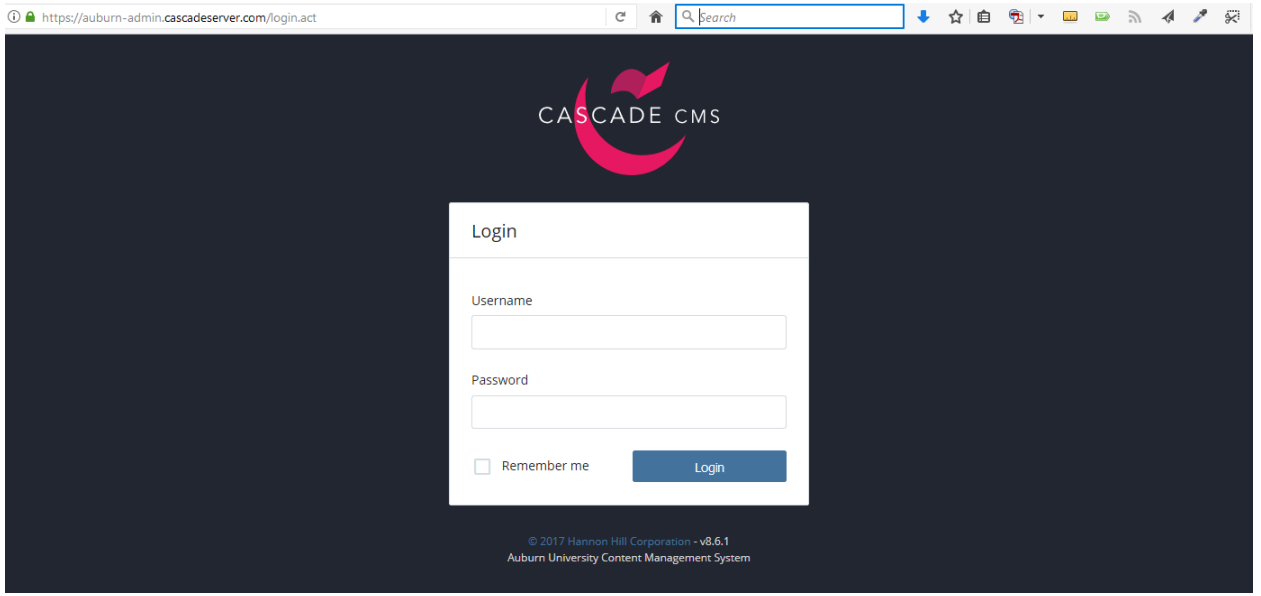

#### **2. Use your organization's unique login information provided to you**

a. If you are a new organization or lost it, email [griffgj@auburn.edu](mailto:griffgj@auburn.edu) to obtain it.

**3. To edit your profile information, click the site name (Samuel Ginn College of Engineering)**

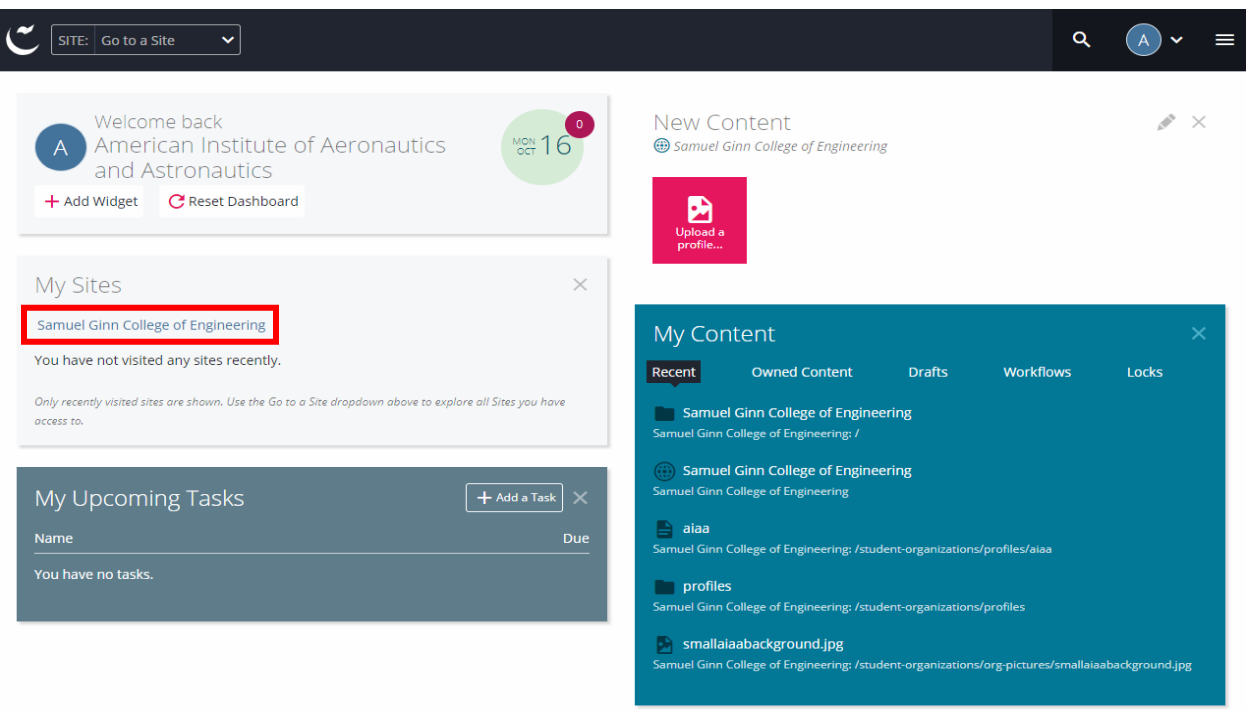

**4. Click on the folder "student-organizations" then "profiles" to expand folders and display your profile.**

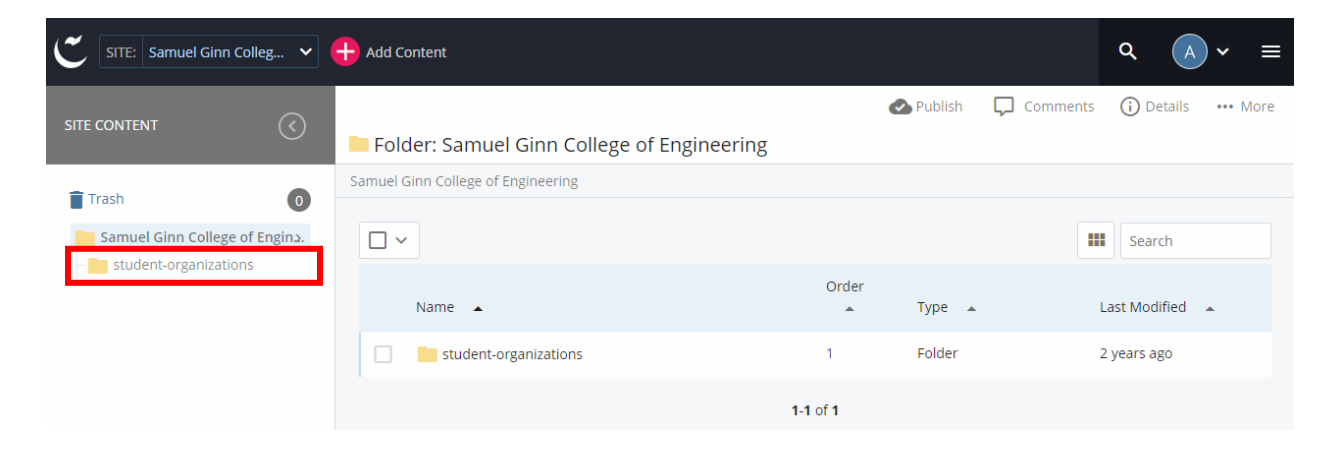

**5. Now click on your profile and click the "Edit" icon**

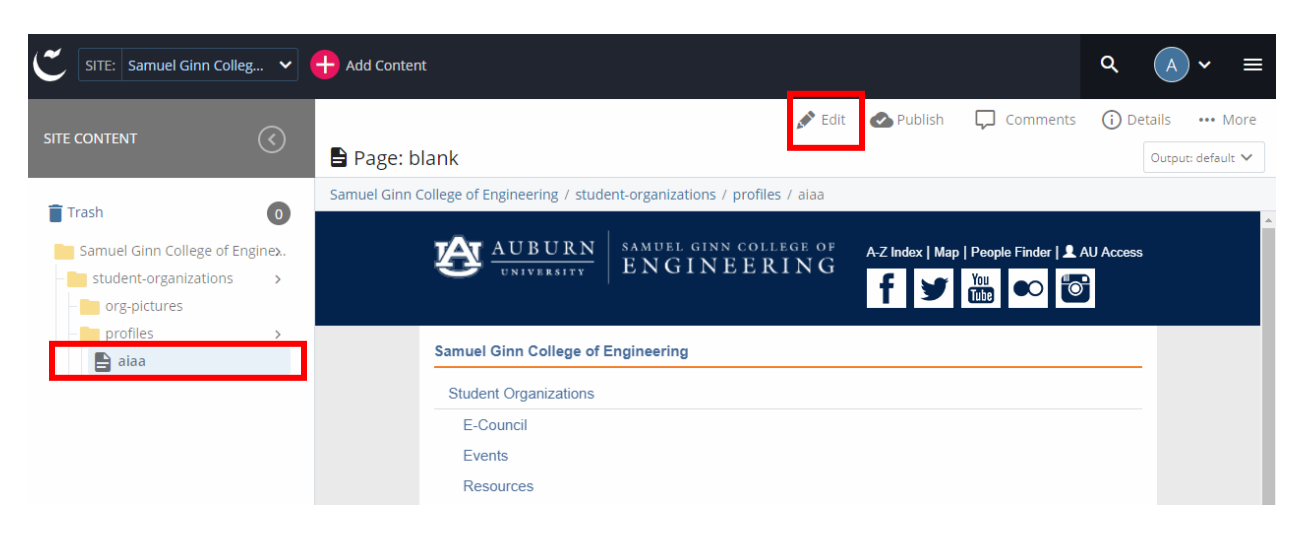

- **6. Fill out all required fields and as many optional fields as you desire**
	- a. In order to update picture, please see instructions below
	- b. Be sure to hit submit two separate times to save changes (once to submit form, once to accept spelling errors, if any)

**Note: The preview within Cascade you see will be reflected on the public CoE site within 24 hours (ie updates are not made immediately public).**

## <span id="page-4-0"></span>Upload and Update Picture

#### **1. Picture recommendations**

- a. Displays best as 1100px x 600px
- b. For a good, free online photo editor, try: pixlr.com
- **2. Upload picture – Select "Add Content" -> "Upload a profile picture"**

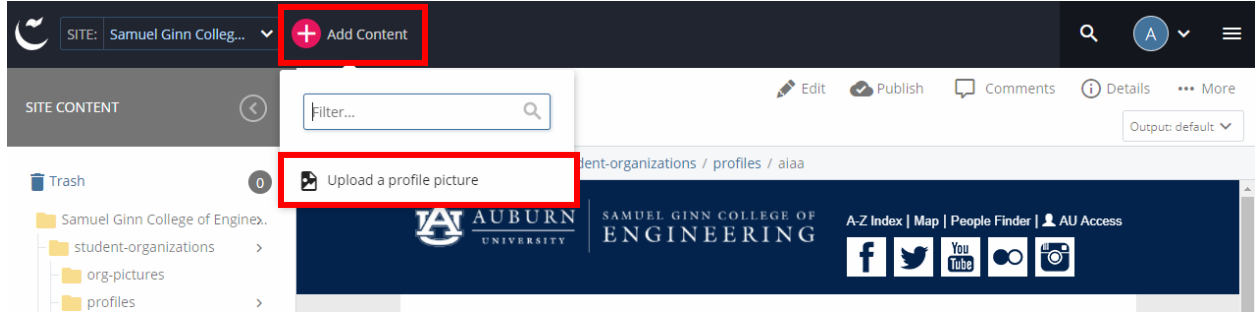

- **3. Either drag a picture into the "Drop file here" area or click "Choose File" to select a picture to upload. Click submit when finished.**
	- a. Rename picture if desired in "File Name" box
	- b. Picture will be uploaded to proper directory automatically do not change "Placement Folder" address

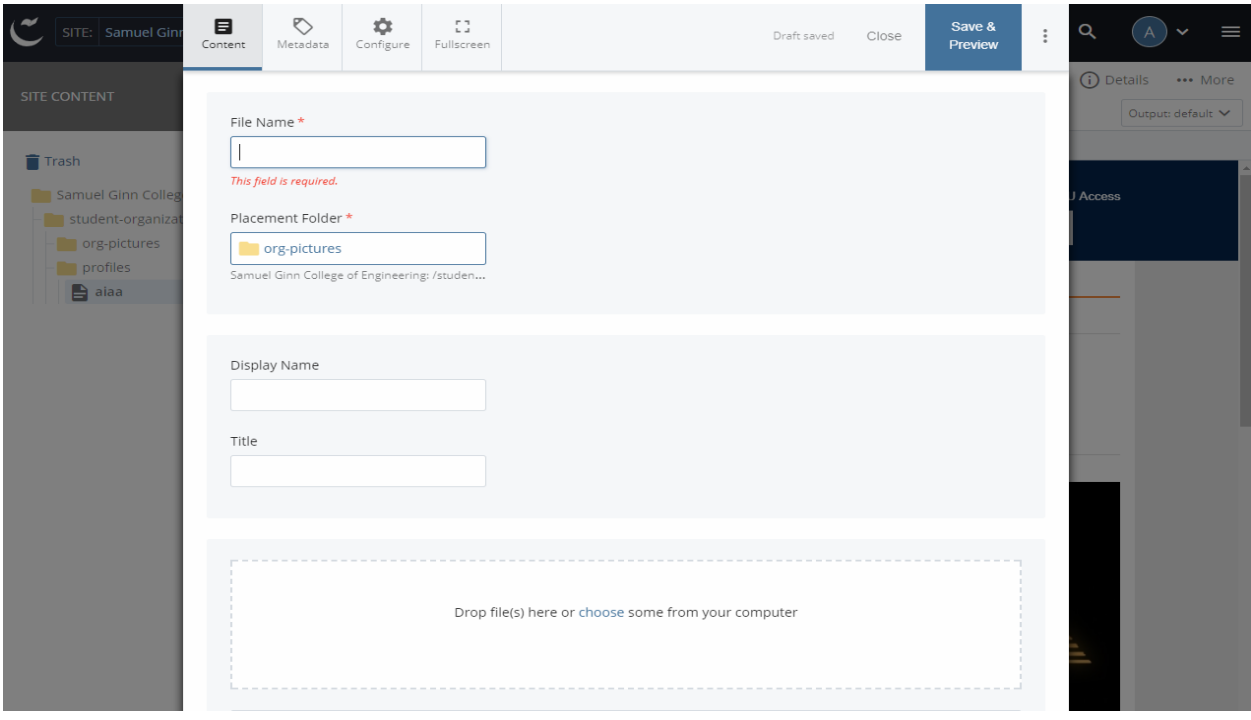

**4. Edit profile form (see instructions above) and select picture just uploaded. Submit form when finished.**

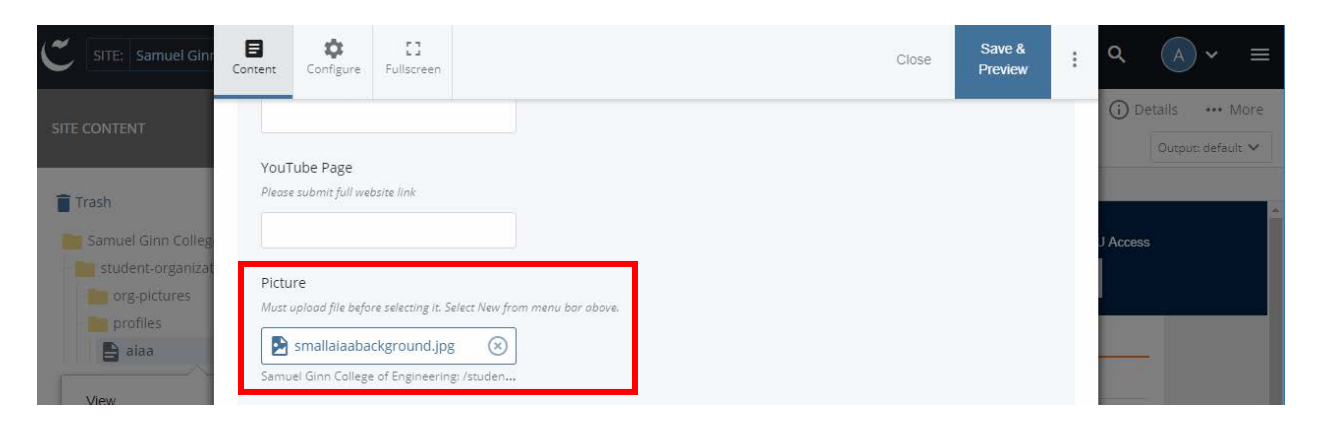

**Note: The preview within Cascade you see will be reflected on the public CoE site within 24 hours (ie updates are not made immediately public).**